# **ENVI MODIS Conversion ToolKit 1 GUI & ENVI**

## **MCTK**

MODIS Converstion ToolKit(MCTK)은 Exelis VIS의 Devin White 박사가 만든 ENVI의 추가 기능입니다. MODIS HDF 파일에서 필요한 데이터를 선택하여 다양 한 프로젝션으로 변환한 후, ENVI 포맷으로 변환할 수 있습니다. Exelis VIS의 사용자 커뮤니티에서 가장 많 은 다운로드 회수를 자랑하는, 유용함이 검증된 모듈이 라고 할 수 있습니다. Exelis VIS 사의 홈페이지에서 User Community > Code Library 메뉴로 들어가 누구 나 다운로드 받을 수 있습니다.

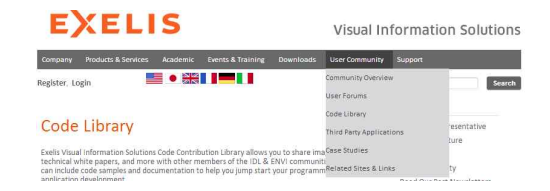

# **설치**

다운로드 받아 압축을 풀면 실제 프로그램 파일인 modis\_conversion\_toolkit.sav 파일과 이에 대한 사용 설명서인 PDF 문서 MCTK User's Guide 가 있습니다.<br>자세한 사용법은 이 문서를 참고하는 것이 좋습니다.<br>설치는 매우 간단합니다.

#### ENVI New의 경우

Exelis 디렉토리>ENVIXX>extensions 안에 .sav 파일을 복사해 넣고 ENVI를 다시 시작합니다.

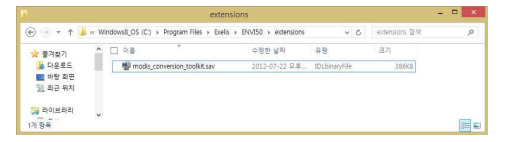

설치는 간단합니다. extensions 디렉토리에 복사

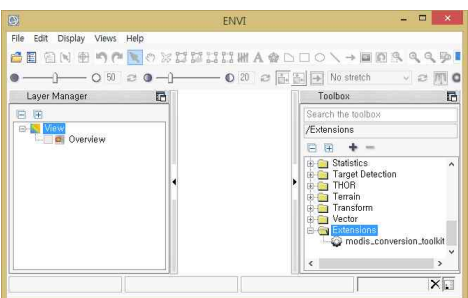

Toolbox의 Extensions 아래 새 Tool이 들어왔습니다.

### ENVI Classic의 경우

Exelis 디렉토리>ENVIXX>classic>save\_add 안에 .sav 파일을 복사해 넣고 ENVI Classic을 다시 시작합니다.

| 四林国                             |  | ×<br>□ 이용                                   | 수정하 남자               | 유형                   | 321          |  |
|---------------------------------|--|---------------------------------------------|----------------------|----------------------|--------------|--|
| 나 음악                            |  | <b>B</b> end resay                          | 2013-01-23 见车        | <b>IDLbinaryFile</b> | 79KB         |  |
| 有开启                             |  | neadme.bd                                   | 2013-01-23 오후        | 먹스프 무서               | 1XB          |  |
|                                 |  | In prefs.cfg                                | 2013-01-23 全車 CFG 取場 |                      | 20R          |  |
| L. Windows8 OS R<br>LENOVO (D.) |  | W <sup>8</sup> modis_conversion_toolist.sav | 2012-07-22 兄事        | IDLbinaryFile        | <b>BEEKE</b> |  |

같은 파일을 classic>save\_add에 복사.

| Q                                                                                                    |   | <b>ENVI Classic</b>                                                        |                                                     |                | $\Box$<br><b>X</b><br>۰ |  |
|----------------------------------------------------------------------------------------------------|---|----------------------------------------------------------------------------|-----------------------------------------------------|----------------|-------------------------|--|
| $\omega$<br>File<br>Basic Tools                                                                                                    |   | Classification Transform                                                   | Filter Spectral Map Vector Topographic Radar Window |                | Help                    |  |
| Open Image File<br>Open Vector File<br>Open Remote File                                                                                   |   | <b>BALLICA A LITTLE</b><br>网<br>$T = 8$<br>$\triangle$ follows.<br>Landsat | 可留(F) 편집(E) 耳柔型耳(P) Macros<br>$-2i$<br>→自日 人口町の色●   | 실현 장(W) 도움말(H) | $\circ$                 |  |
| Open External File<br>×                                                                                                    |   |                                                                            | ٠<br>트 33 BE 아웃라인 M-변수 - □                          |                |                         |  |
| Open Previous File<br>٠                                                                                                    |   | SPOT-                                                                      | í.                                                  |                |                         |  |
| Edit ENVI Header                                                                                                    |   | <b>RONOS</b>                                                               | ٠<br>, letault                                      | 日冬             |                         |  |
| Generate Test Data<br><b>Data Viewer</b><br>Save File As<br>ï<br>Import from IDL Variable<br>Export to IDL Variable<br>Compile IDL Module |   | QuickBird<br>WorldView<br>OrbView-3                                        | ٠<br>٠                                              |                |                         |  |
|                                                                                                    |   | GeoEye-1                                                                   | k.                                                  |                |                         |  |
|                                                                                                    |   | <b>IRS</b><br><b>AVHRR</b><br>SeawiFS                                      | k.<br>٠<br>k                                        |                |                         |  |
| <b>IDL CPU Parameters</b>                                                                                                    |   | FOS                                                                        | <b>ASTER</b><br>٠                                   |                |                         |  |
|                                                                                                    |   | EROS                                                                       | MODIS.<br>k                                         |                |                         |  |
| <b>Tape Utilities</b>                                                                                                    | ٠ | ENVISAT                                                                    | MODIS Conversion Toolkit<br>k                       |                |                         |  |
| Scan Directory List                                                                                                    |   | ALOS:                                                                      | ٠                                                   |                |                         |  |

Open External File > EOS > MODIS Conversion Toolkit 메뉴가 추가됩니다.

# **시작하기**

ENVI New와 ENVI Classic에서 사용법은 처음 시동할 때만 다릅니다.

#### ENVI New의 경우

오른쪽의 Toolbox에서 Extensions 아래에 있는 Tool을 더블클릭 합니다.

#### ENVI Classic의 경우

File > Open External File > EOS > MODIS Conversion Toolkit을 선택합니다.

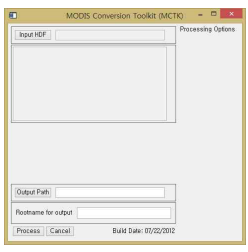

처음 화면은 간단합니다.

## **파일 열기**

MODIS Conversion ToolKit은 파일을 선택하면, 선택한 파일에 맞는 다음 단계의 선택 메뉴들이 등장하게 되어 있습니다. 그러므로 사용자는 처음부터 고민할 필요가 없습니다. 가지고 있는 MODIS 영상을 열어 보도록 하 지요.

Input HDF 버튼을 눌러 M\*.hdf 형식의 파일을 선택하 면 다음 단계의 선택 사항이 나타납니다. 이 때부터는 파일의 종류에 따라 다른 메뉴가 나타날 수 있습니다.<br>선택한 파일에 대한 정보가 나옵니다. 오른쪽에는 파일 안에 들어 있는 아이템들의 리스트가 보입니다.

# **변환 옵션 설정**

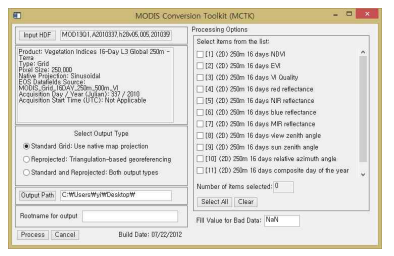

MOD13Q1 프로덕트를 열었을 때 확장되는 인터페이스

Select Output Type 박스를 보면, 세 가지 옵션이 있 습니다.

- Standard Grid : 본래 프로덕트의 투영법 그대로 오 른쪽의 체크하는 아이템들만을 뽑아 ENVI 데이터 포맷으로 변환합니다.
- Reprojected : 오른쪽에 체크한 아이템들에 대해 새 로운 투영법으로 변환하여 ENVI 데이터 포맷으로 생성합니다. 이 옵션을 지정하면 제 3단의 메뉴(투 영법 선택)가 등장합니다.
- Standard and Reprojected : 원본 투영법과 지정

위치를 지정합니다. Output Path 버튼을 눌러 다른 디 렉토리를 선택할 수 있습니다.<br>**Rootname for Output** 박스에서는 앞으로 생성될 파일

들의 이름 앞부분을 지정합니다. 이후 자동으로 생성되는 그 말까 먹은 끝들게 볼 같죠가 있을 때도 쓰<br>- 필인도요 인구에서 전자함! - 뮤지엄구 UTTT! - 필드 - 충분히 주어진다면 생성에 문제는 없습니다. 는 파일들은 이곳에서 지정하는 문자열로 시작하는 파 일 이름을 가집니다.

Select items from the list : 박스에는 일단 원본 파일 안에 들어 있는 아이템 목록이 모두 나열되어 있습니 다. 대부분의 경우는 이 내용이 전부 필요하지 않을 것 입니다. 변환을 원하는 아이템을 선택(체크)하세요.<br>**Fill Value for Bad Data** 항에서는 말 그대로 Bad data

에 채워 넣을 값을 선택합니다. -9999 같은 값을 쓰기 니다. 프로그레스바가 현재 진행상태를 보여 줍니다. 도 합니다만 일반적으로 NaN은 좋은 선택입니다.

# **투영법의 선택(Reprojected)**

Select Output Type 박스에서 Reprojected 또는 Standard and Reprojected를 선택했다면, 영상을 새로 운 투영법으로 변환하겠다는 것입니다. 그러므로 최종 생산물의 투영법을 결정하게 될, 세 번째 단계의 설정

컬럼이 나타납니다.<br>**Select Resampling Method**는 인터폴레이션 방법을 선 택하는 곳입니다. Nearest Neighbor는 가장 빠르지만 격자 모양이 나타나게 될 것이고, Cubic Convolution 은 가장 품질이 좋은 인터폴레이션이지만 계산 시간이 많이 걸립니다. Bilinear는 품질과 계산 시간에서 좋은

는 옵션들(데이텀과 픽셀 크기를 나타내는 단위 등)을

Processing Options<br>
Select kems from the list:<br>  $\boxed{\mathcal{L}}(1)$  (20) 250m 16 days ND<br>  $\boxed{\mathcal{L}}(2)$  (20) 250m 16 days EV<br>  $\boxed{\mathcal{L}}(2)$  (20) 250m 16 days N  $\boxed{\mathcal{L}}(4)$  (20) 250m 16 days ned<br>  $\boxed{\mathcal{L}}(4)$  (20) 250m 16 day npling Method Neare .<br>Mas Indiana 1840au 1960au 1960 Grid<br>Size: 250,000<br>Projection: 3 UTM<br>State Plane (NAD 27)<br>State Plane (NAD 83)<br>Argentina - Zone 1<br>Argentina - Zone 2 .<br>AV. 250m .500m .VI<br>"Year (Julian): 337 / 2010<br>Time (UTC): Not Applicable Holto De ijected: Triangulation-based geore<br>lard and Reprojected: Both output I Dutnut Path Childer Select All Clear Background Value to Use: Natt lootname for output ocess Cancel

세 번째 컬럼은 투영법을 설정하는 곳입니다.

선택할 수 있게 됩니다. 예를 들어, UTM 투영법을 선 택한다면, Datum(예; WGS-84)과 Units(예; Meter), Zone(예; 52N)을 선택할 수 있게 메뉴가 생성됩니다.

Number of Warp Point에서 투영법 변환을 위한 영상 위의 기준점 개수 -기준점은 자동으로 고르게 분포하 도록 뿌려집니다- 를 선택할 수 있습니다. "50개\*50개 =2500개"는 일반적으로 충분하고 적당한 옵션입니다.

투영법 모두 생성합니다.<br>. Output Path 박스에서는 이후 생성될 파일들이 저장될 수 가장 고해상도인 영상(Q1)이 250m 해상도입니다. Pixel Size는 새로 생성되는 영상에서 한 픽셀이 의미 하는 크기입니다. 한 가지만 주의하십시오. 많은 경우 Meter 단위로 이 값을 설정하게 될 텐데, MODIS의 경 그러므로 이 값을 1(meter)와 같은 값으로 선택한다면 아웃풋 파일의 크기가 원본에 비해 매우 커지게 될 것 이라는 점을 감안하고 값을 입력하세요. 물론, 연구 목 적에 따라 그렇게 할 필요가 있을 때도 있고, 시간이

> Background Value to Use는 영상이 재투영변환 되면 서 생기는 여백에 채워 넣을 값을 의미합니다. -9999 같은 값을 쓰기도 하지만, NaN은 적절한 선택입니다.

### **변환**

왼쪽 아래의 Process 버튼을 클릭하면 작업이 시작됩 ENVI New의 경우 자동으로 변환된 데이터가 디스플레 이됩니다.

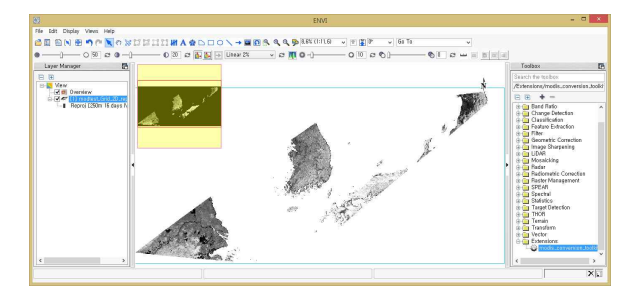

UTM 투영법으로 변환한 NDVI 밴드. 원본은 Sinusoidal 투영법.

# **프로그래밍을 통한 자동화**

타협점이 됩니다. 목록에서 투영법을 선택하면 그 아래 투영법에 해당하 MODIS Conversion ToolKit API를 이용한 IDL 프로그 래밍을 소개합니다.

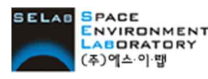

 **㈜에스이랩 http://www.idl-envi.co.kr (T)02-888-0850 (F)02-878-1971**